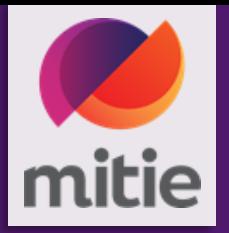

# How to resolve disputed invoices in your CSP

Feb 2024

Mitie Group plc | The exceptional, every day

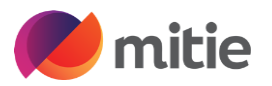

**When the status of an invoice changes to "Disputed", notification will be sent via email and also via the Coupa Supplier Portal (based on your notification preferences).** 

**Disputed Invoices are mainly where there is not enough funds on the PO for your invoice/s, Coupa will automatically dispute your invoice if there is not enough value/ QTY left on the PO for your invoice. (The full table of Disputed reason are on the next slide)**

**This could be for some of the reasons listed below,**

- **You are charging more than the PO.**
- **You have submitted multiple invoices already but your disputed invoice take it over the PO**

**You as a supplier will need to work out why your invoice is disputed, check the PO value and what invoices you have submitted against the PO already.**

**In all cases you as a supplier will have to click the resolve button in the invoices section to Credit the disputed invoice.**

#### **Please Note:**

- **Mitie does not process disputed invoices for payment until you resolve the dispute.**
- **If an invoice has been submitted in error and has been put in disputed status, you have the ability to create a cancellation document (Credit Note) against this invoice.**

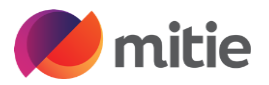

#### **Below is a table of the Dispute Reasons set up for Mitie.**

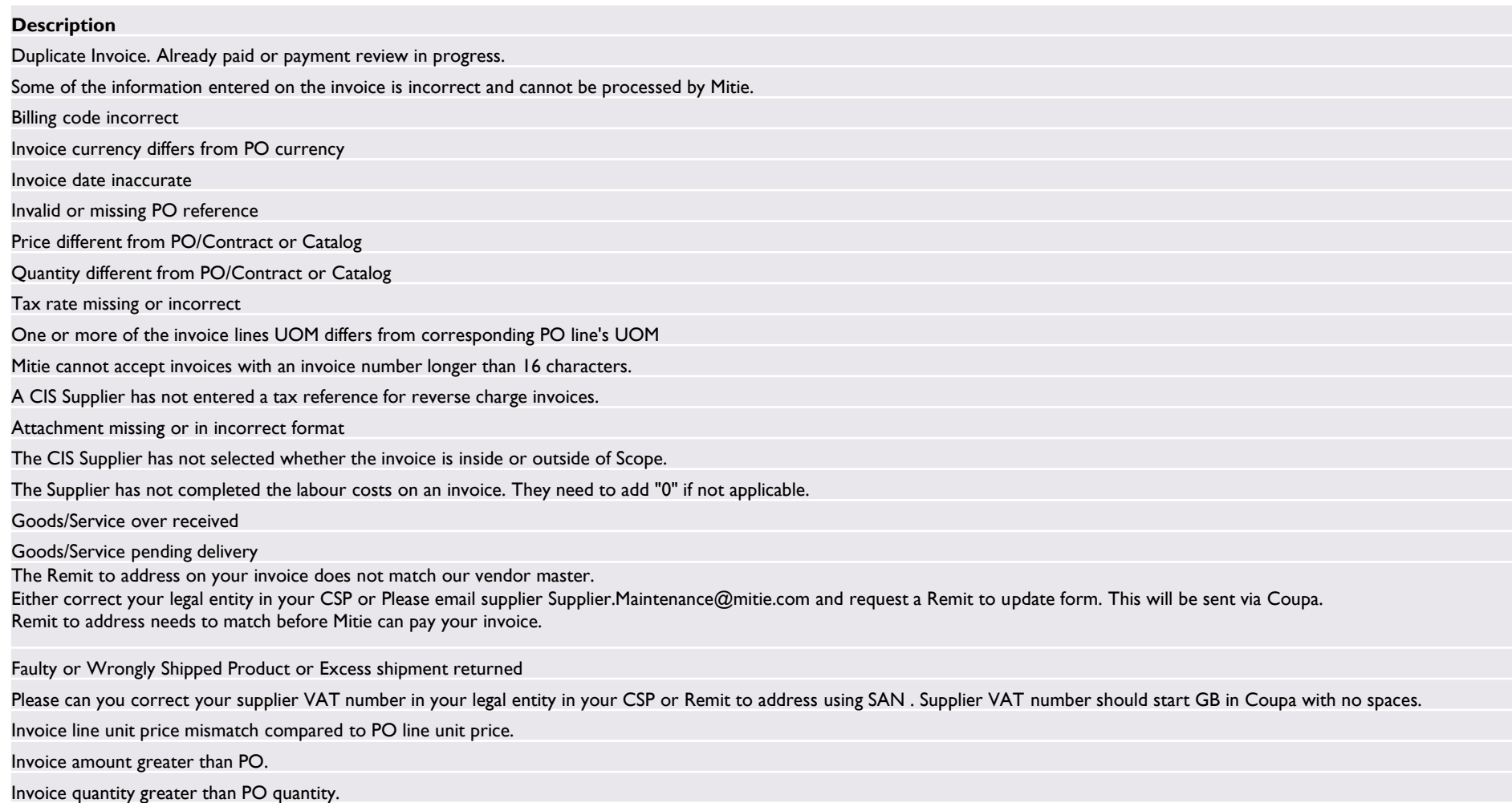

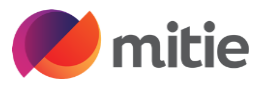

**This how to guide goes through a step by step process on how to resolve disputed invoices in your CSP**

**You will require your CSP account.**

**Log into your CSP account.**

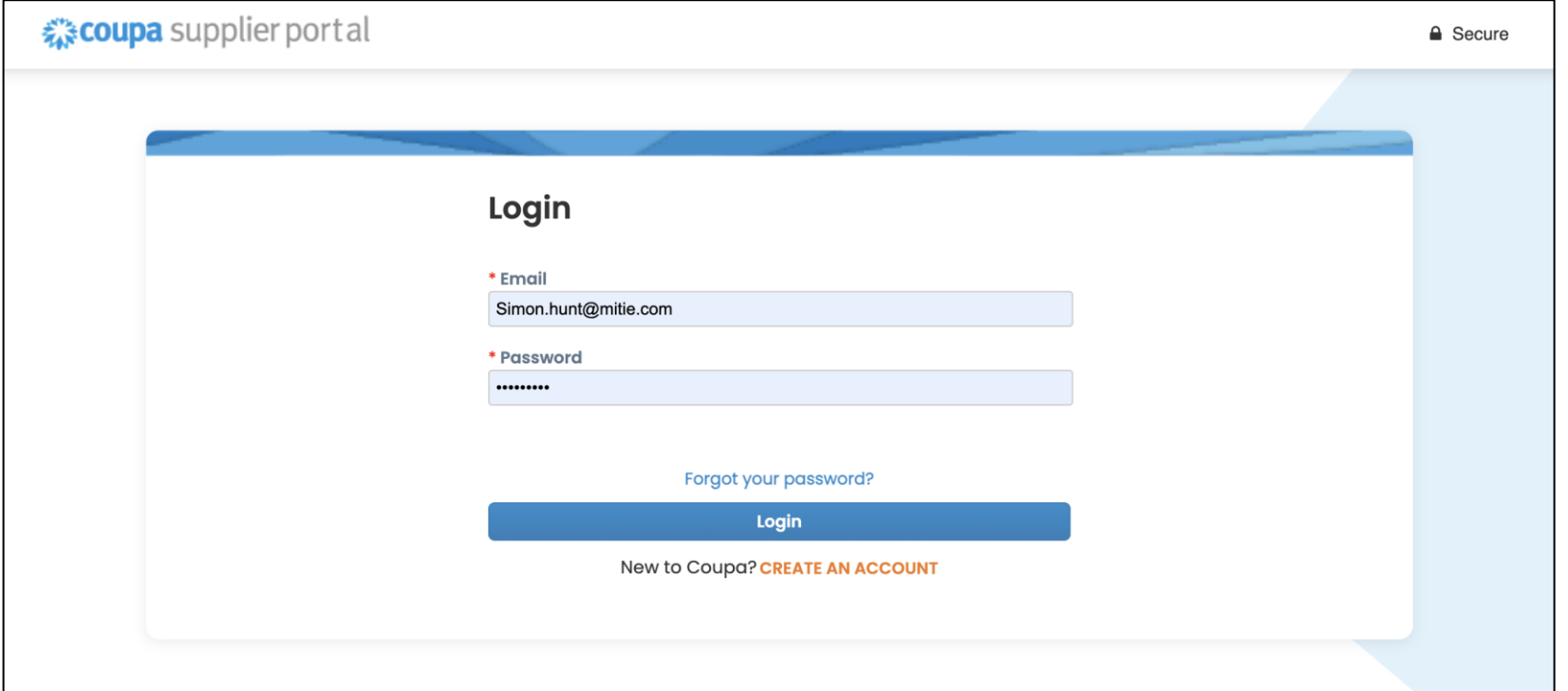

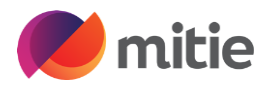

**In the big blue bar at the top of your screen click on Invoices**

**You will have received a notification your invoice is disputed**

**It will show in the invoices section with a status of Disputed** 

**Each Disputed invoice will have a Disputed reason, as a supplier you will need to investigate the reason and in most cases the value of your invoice is greater than your PO. This could be that you have sent multiple invoices to exceed the PO amount.**

**In any scenario all disputed invoices have to be credited and re-invoiced if required**

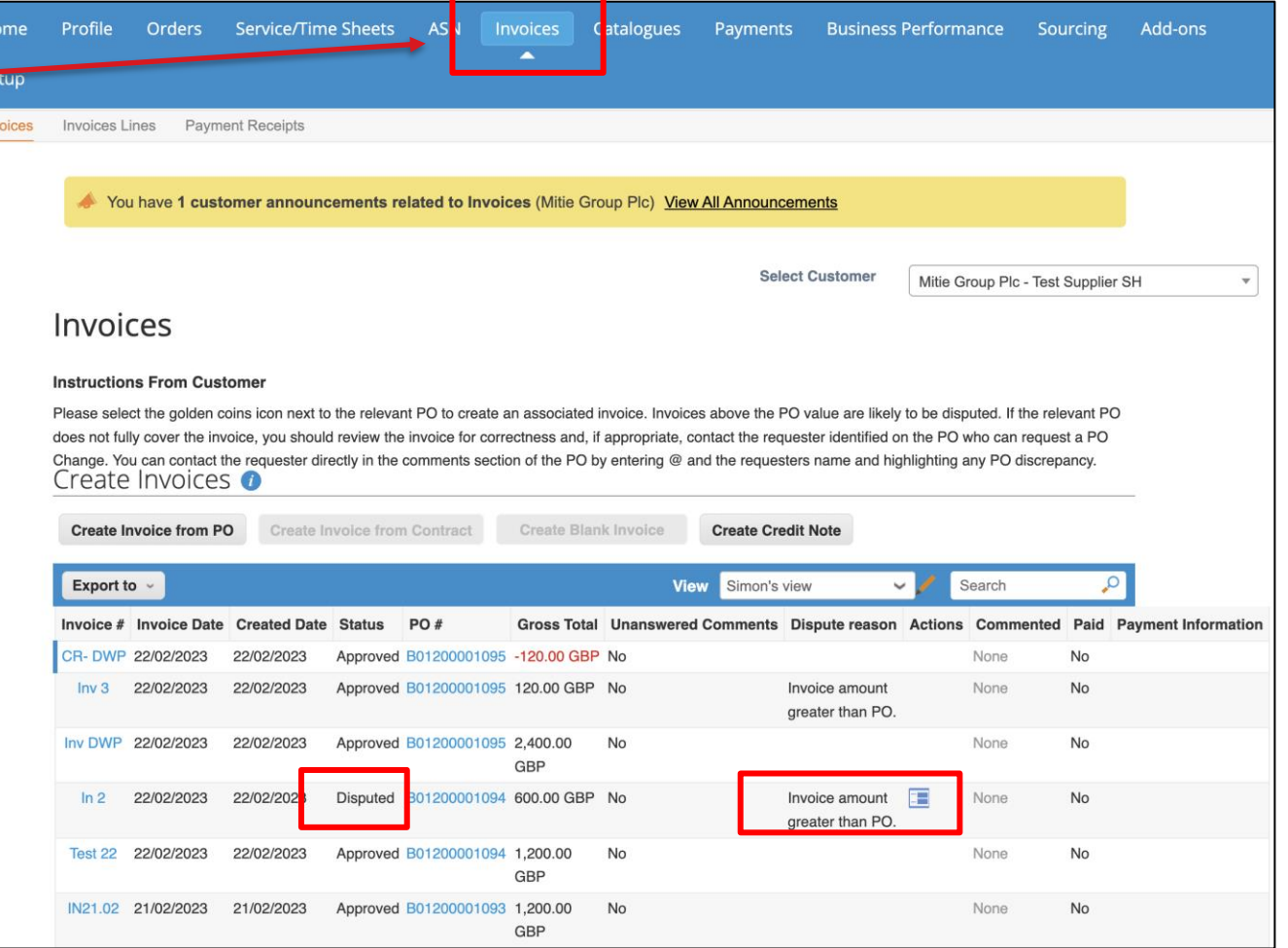

**This will open the Invoice with the options section with 2 options Cancel Invoice or Adjust.**

### **Cancel Invoice (recommend option)**

**If the invoice was issued duplicate, or if you require to amend non price or quantity information on the invoice, please cancel the invoice by choosing this option.** 

#### **Adjust (not recommended Option)**

**If the price and/or the quantity for invoice line(s) is incorrect on an invoice, issue an adjustment credit note (partial credit) to correct it. You can adjust credit line quantity also in case of returned goods or if an invoice has already been paid for.**

**If you scroll to the bottom of the invoice you will see the options as buttons to select (see next slide)**

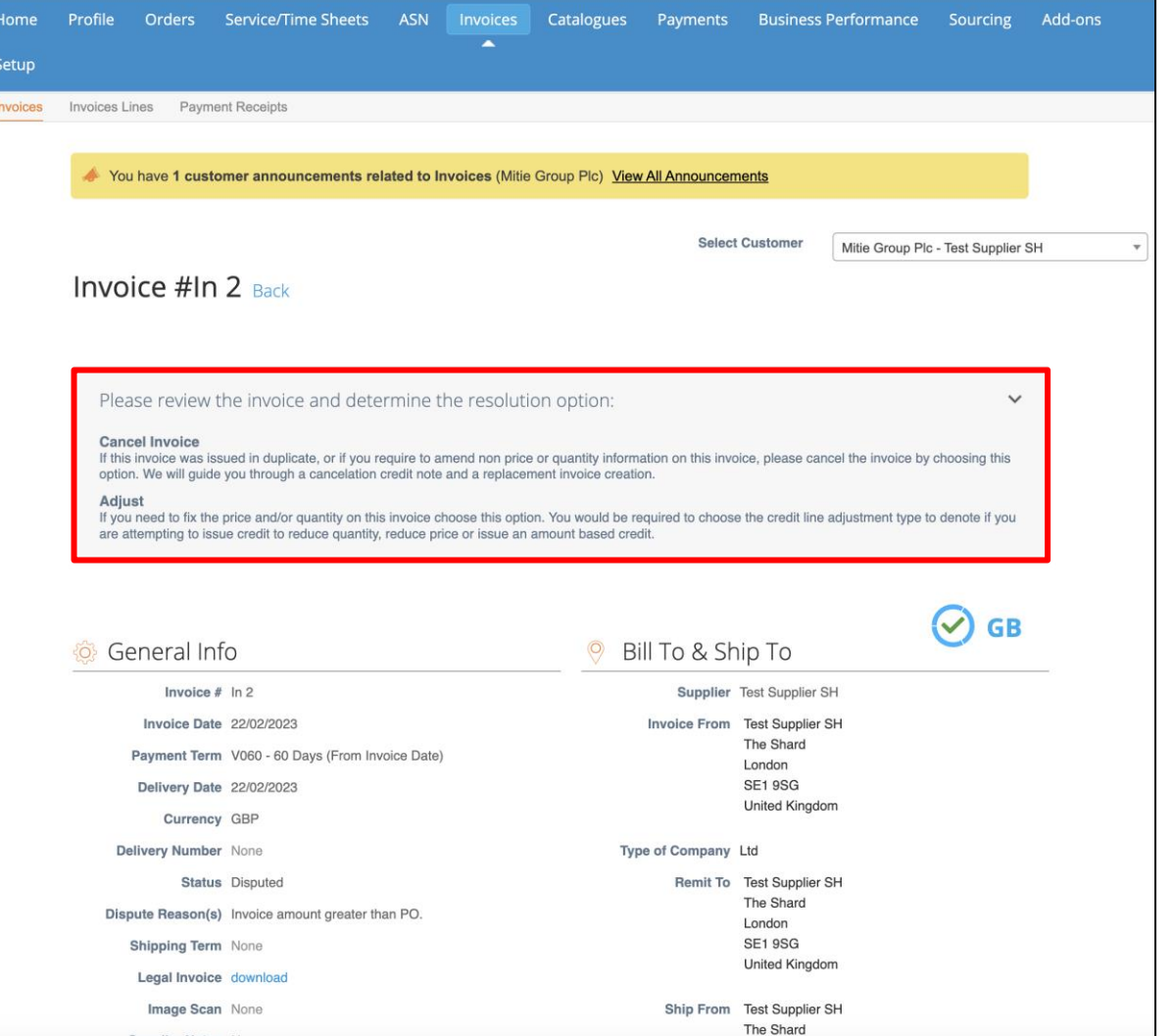

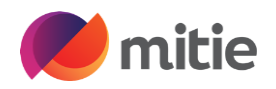

**2 options are shown below the invoice details Cancel Invoice or Adjust.**

**Option I to Cancel Invoice** 

**Click Cancel Invoice**

**In Cancel Invoice, you cannot amend the information of the invoice. Only Credit Note # and Credit reason are mandatory**

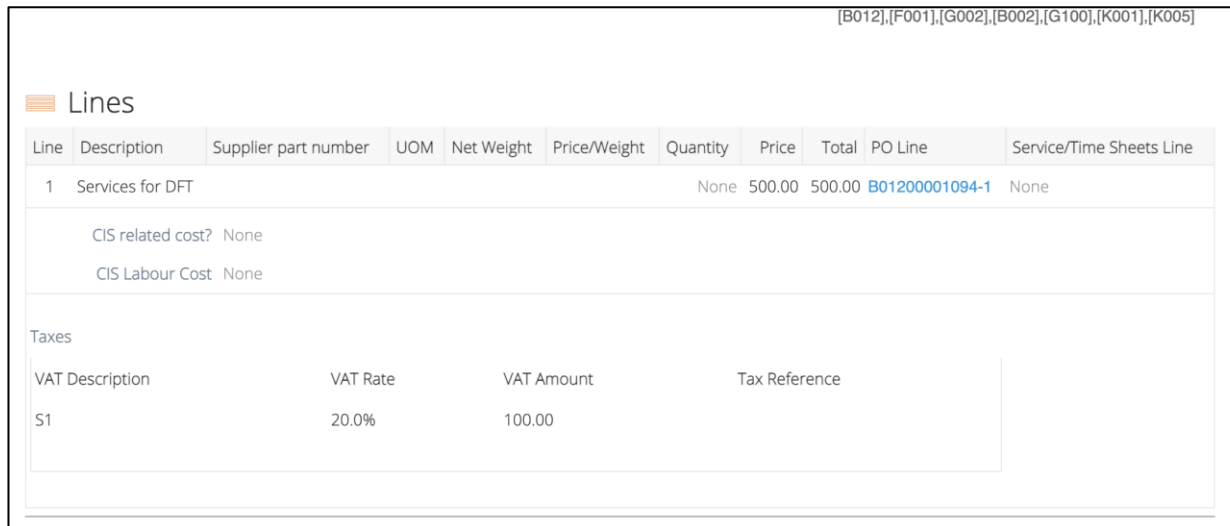

#### **Total Taxes**

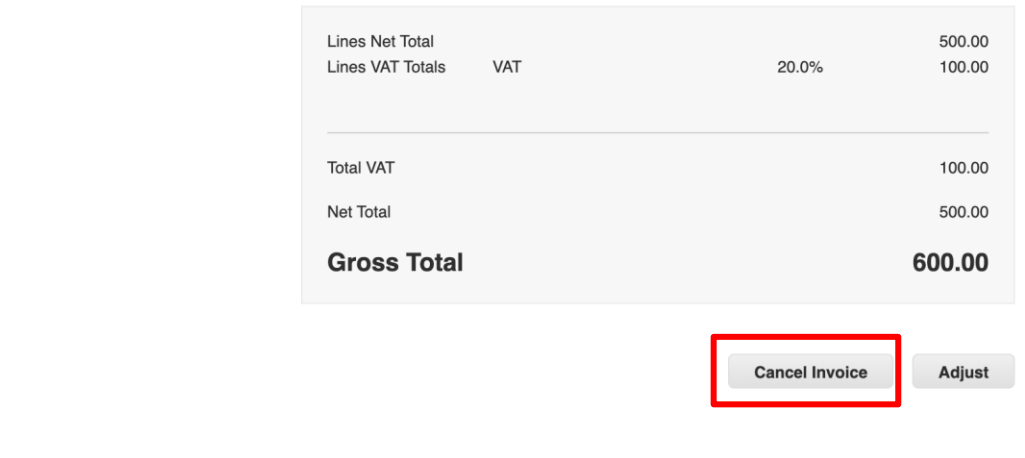

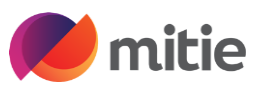

**Enter your Credit note number (Credit Note #)**

**Enter credit note date (same as original invoice date)**

**Enter your credit reason**

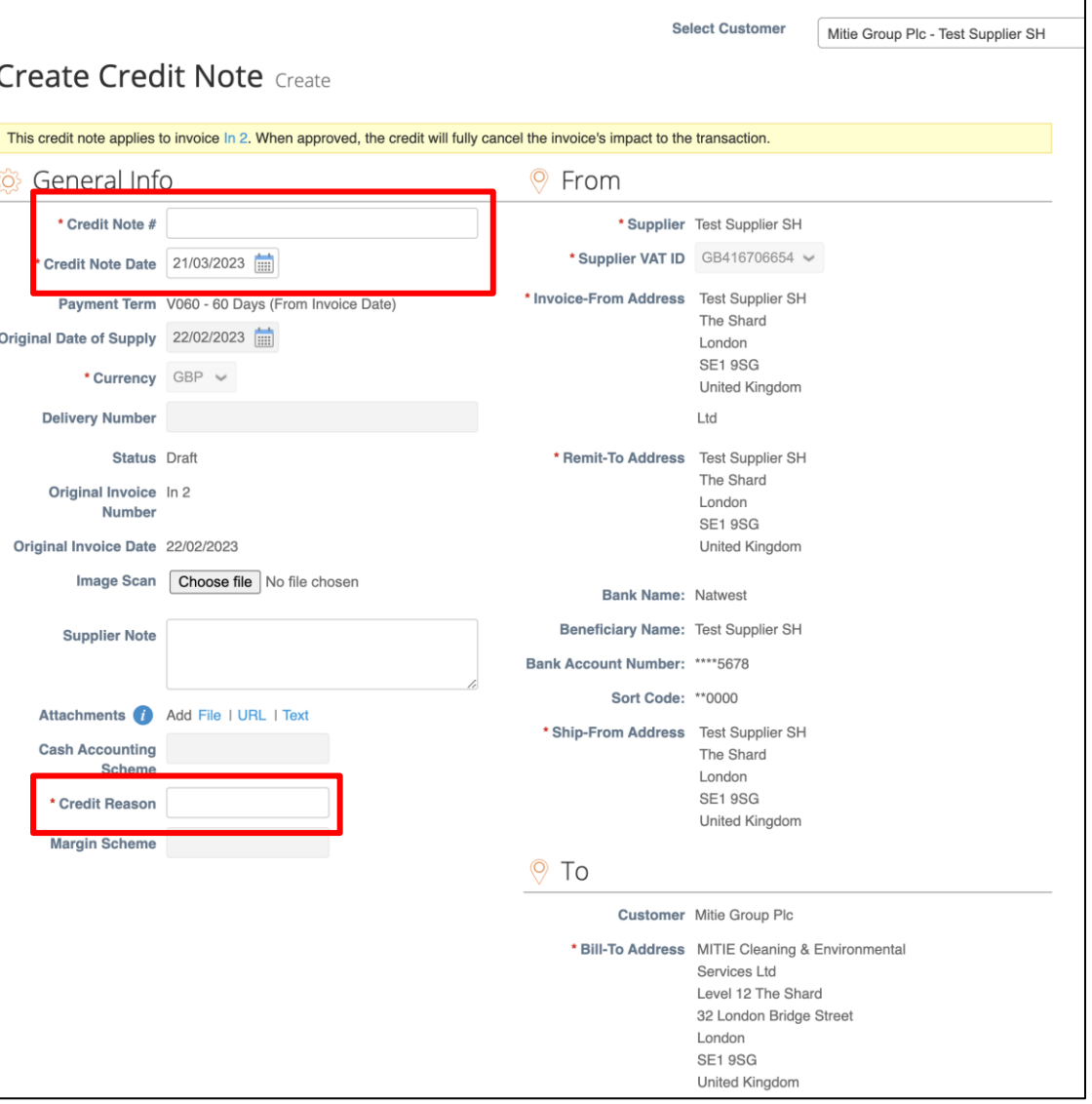

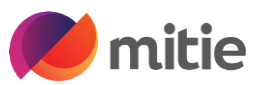

**Click on Calculate**

Calculate

**Check the values Total VAT, Net Total and Gross Total match your invoice value**

**Click Submit** 

**Submit** 

#### **The below pop up will open, click send Credit note**

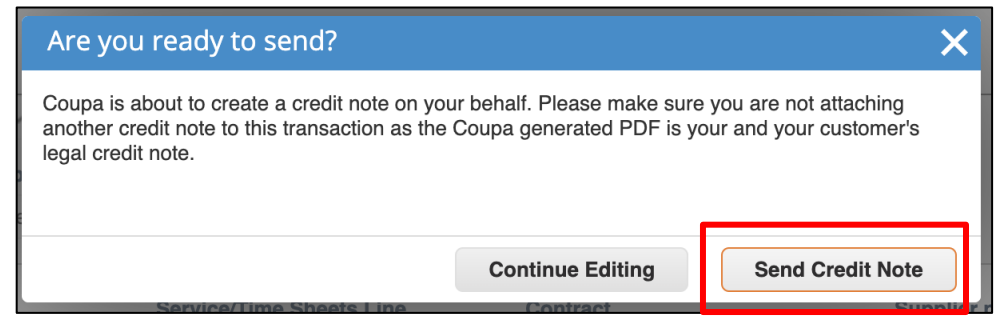

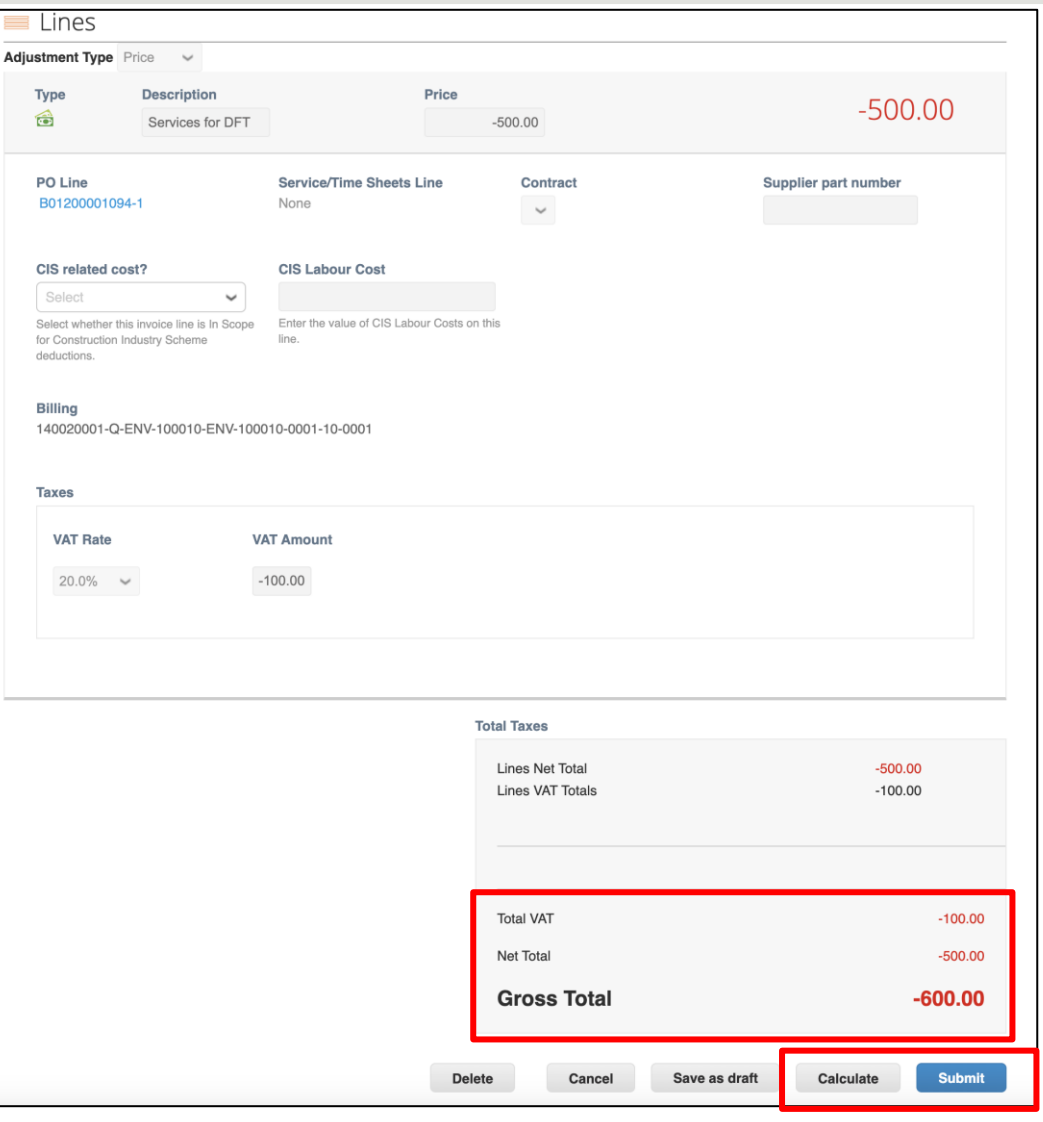

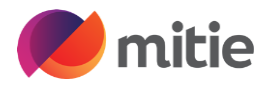

**You will get a popup asking if you want to create a replacement invoice , say No and go back to Orders tab and click the gold coins against the PO number to create a replacement invoice if required.**

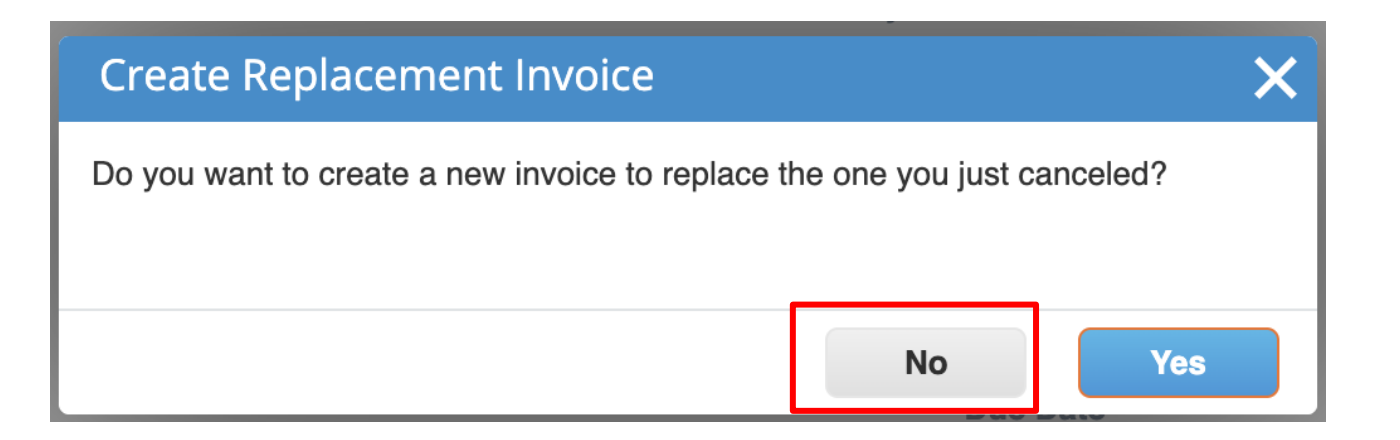

**If you click yes, it will copy all the disputed invoice details which could be wrong and the reason for being disputed. If you do click YES ensure you are able to amend it before submitting.**

#### **Please Note**

• **The corrected invoice must have a new Invoice number.** 

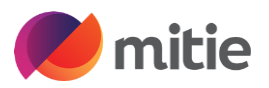

### **Option 2 Adjust (not recommended option)**

**If the price and/or the quantity for invoice line(s) is incorrect on an invoice, issue an adjustment credit note (partial credit) to correct it. You can adjust credit line quantity also in case of returned goods or if an invoice has already been paid for.**

**To adjust invoice through this option:** 

- **1. Go to the Invoices Tab**
- **2. Choose the Invoice with "Disputed" status,**
- **3. then Click the "Resolve" icon under the actions header.**

**After clicking the "Resolve" icon, you will be directed to the Invoice page, scroll down then click "Adjust" button. Then you will be directed to Credit Note Creation page.** 

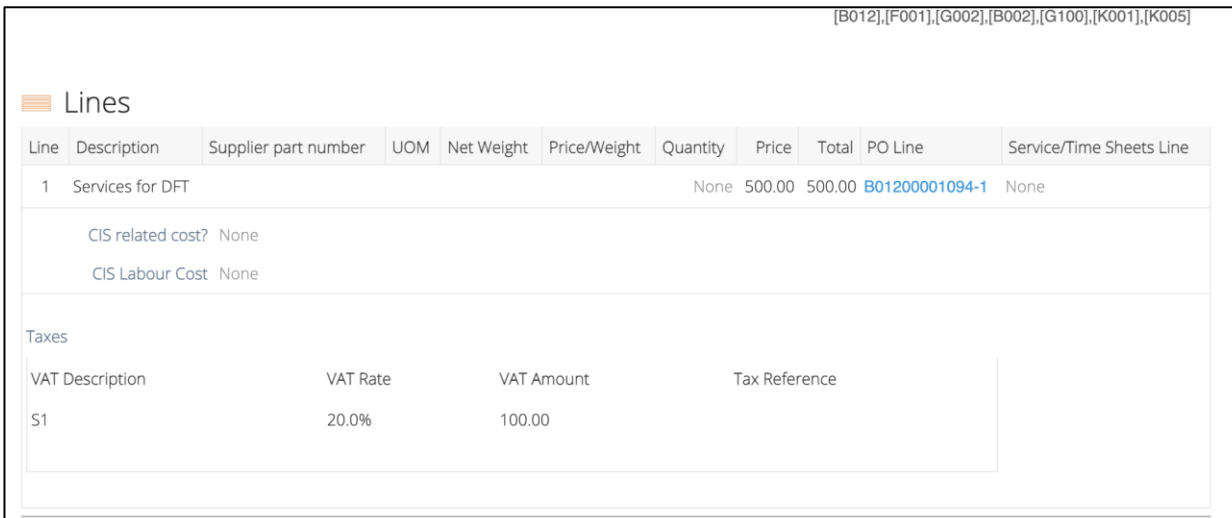

#### **Total Taxes**

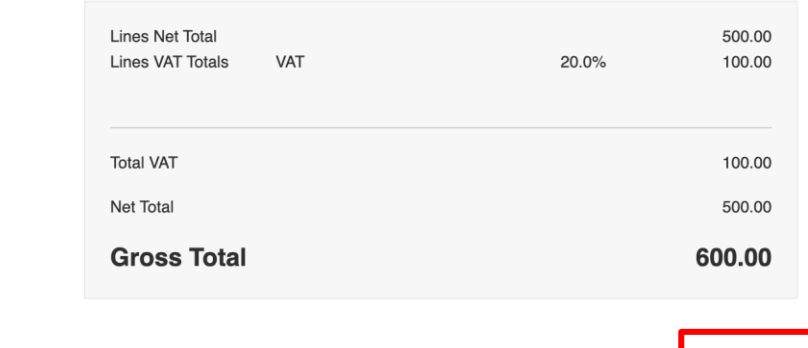

**Adjust** 

**Cancel Invoice** 

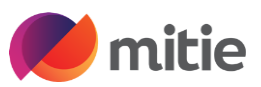

**Enter your Credit note number (Credit Note #)**

#### **Enter your credit reason**

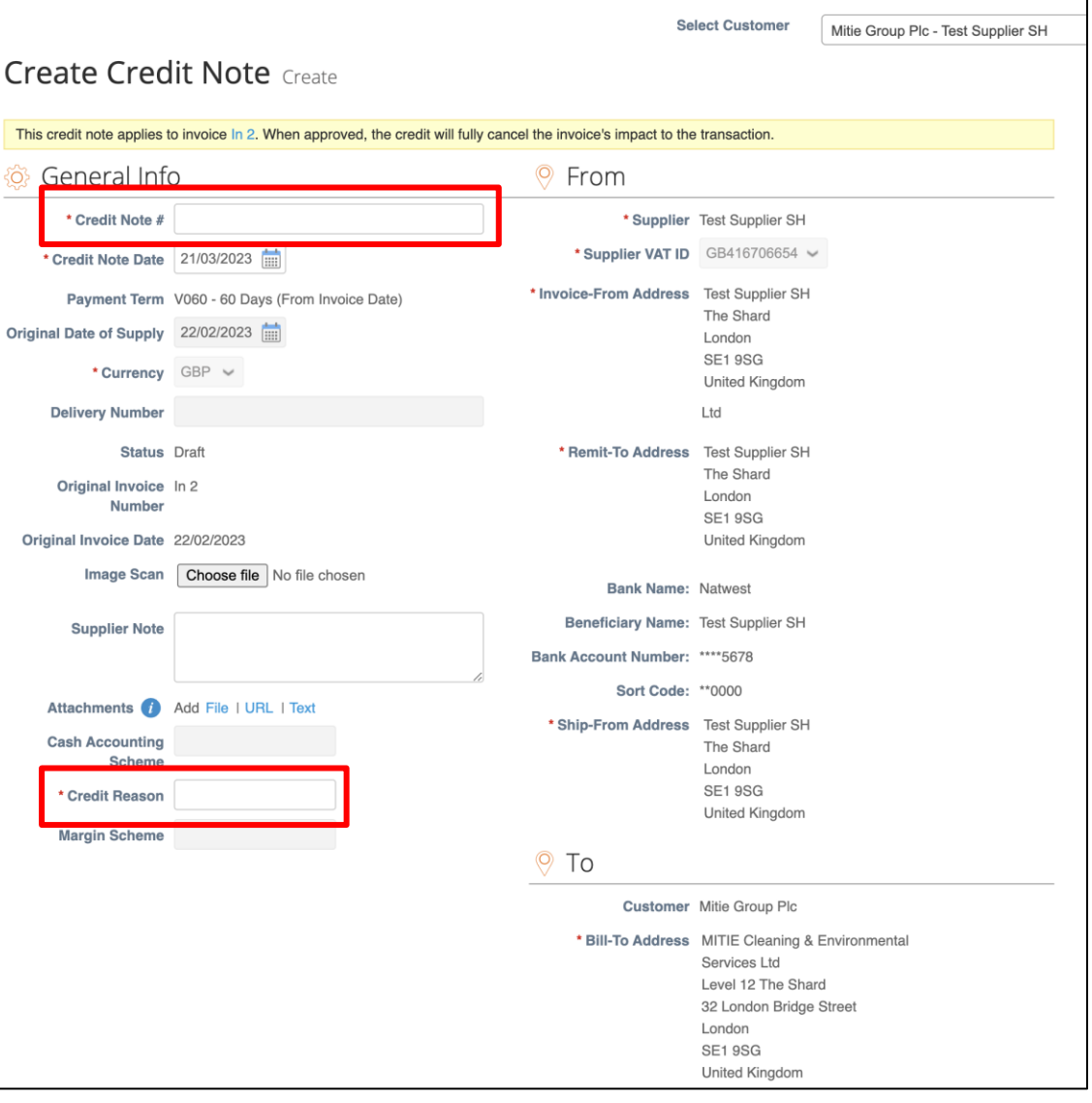

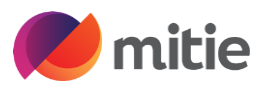

**When you adjust**

#### **Please Note**

- **In Adjust, you can update the price and/or the quantity for the invoice line(s) depending by choosing which adjustment type is needed. !**
- **If the PO was QTY based you can only update QTY and not price if the PO was Amount based you can update the price.**
- **Be careful because when you click on Adjust, the system will automatically propose to cancel the full quantity/amount. So you will have to modify this quantity/amount according to your need, and keep the " - " in front of the figure.**

**Make the require adjustments**

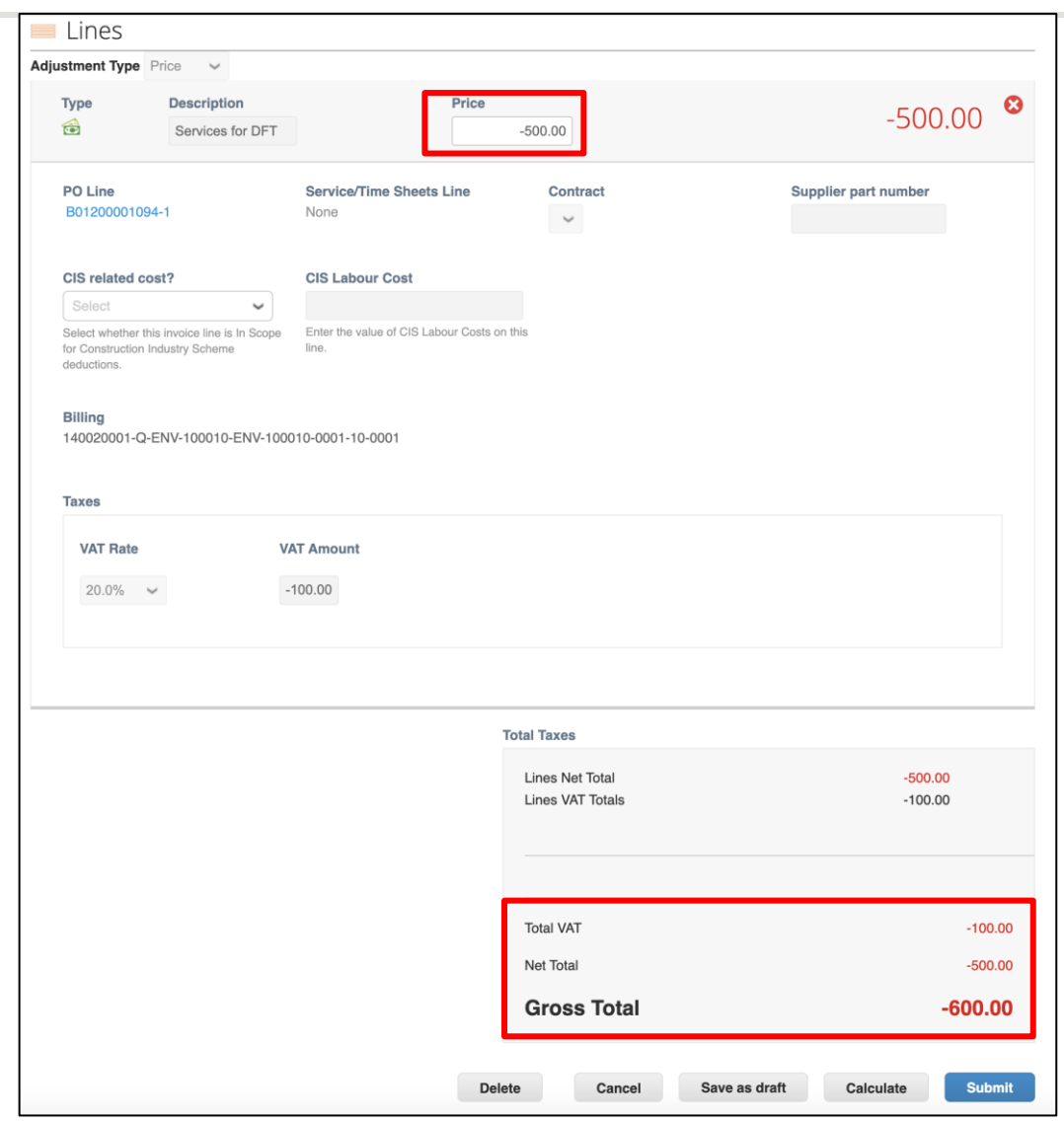

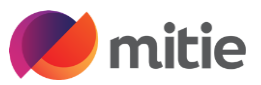

**Click on Calculate**

**Calculate** 

**Check the values Total VAT, Net Total and Gross Total match your invoice value**

**Click Submit** 

#### **The below pop up will open, click send Credit note**

**Submit** 

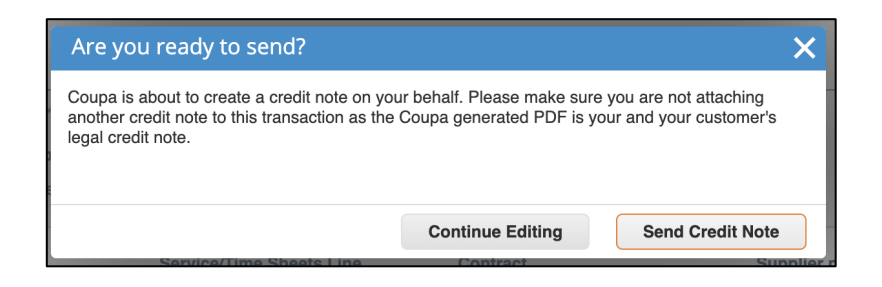

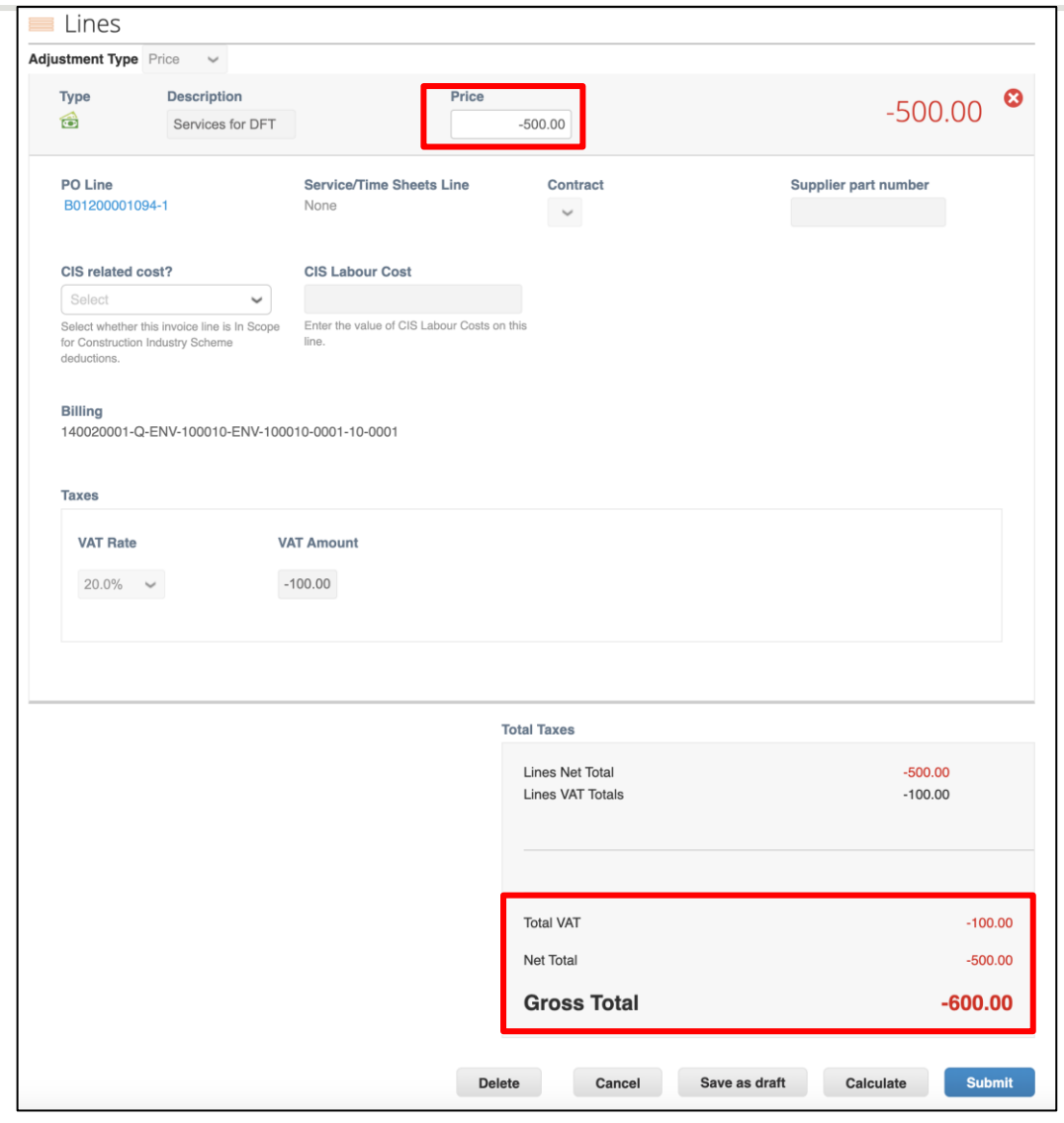

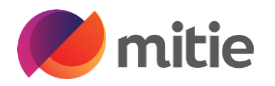

**You will get a popup asking if you want to create a replacement invoice , say No and go back to Orders tab and click the gold coins against the PO number to create a replacement invoice if required.**

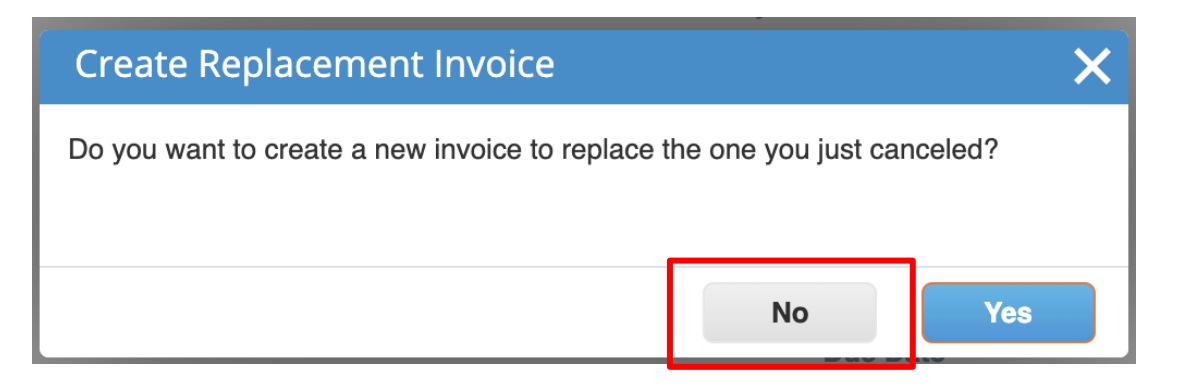

**If you click yes, it will copy all the disputed invoice details which could be wrong and the reason for being disputed. If you do click YES, ensure you are able to amend it before submitting.**

#### **Please Note**

• **The corrected invoice must have a new Invoice number.** 

### **END**

**Remember Mitiesuppliers.com has lots of Coupa Guides for your reference**